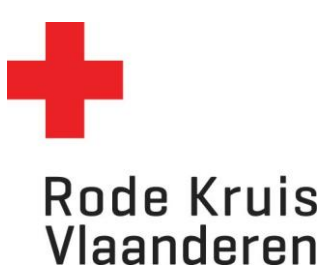

# **Cursusuitvoering aanpassen**

Opleidingsplanner en Opleidingsbeheerders

Opmerking: lees ook 'Instructie nieuwe cursusuitvoering – gratis' of 'Instructie nieuwe cursusuitvoering – betalend' voor extra info over de instellingen van een uitvoering.

Je kan na het aanmaken en instellen van een uitvoering nog steeds aanpassingen maken aan de uitvoering.

## **Open de Uitvoeringsplanner**

Ga naar je dienstverband 'Opleidingsplanner' en klik op de tegel '**Uitvoeringsplanner**' op de startpagina.

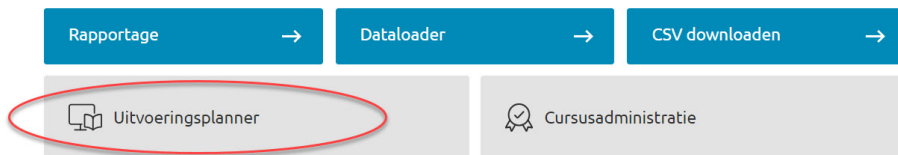

De uitvoeringsplanner opent in een nieuw tabblad. Klik rechts bovenaan op '**Aanmelden**'. Dit verloopt verder automatisch.

Je zie nu volgende pagina:

Beheer de uitvoeringen van je entiteit(en)

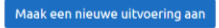

laak een nieuwe uitvoering aan l

Bestaande uitvoeringen

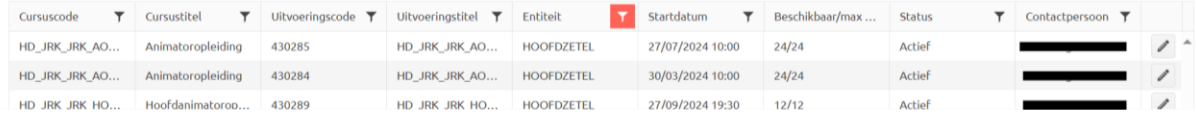

### **Stap 1: Zoek de opleiding die je wil aanpassen in de uitvoeringsplanner:**

- Kijk na of er 'Bestaande uitvoeringen zijn.
- Gebruik de filters bovenaan iedere kolom indien je de juiste uitvoering niet onmiddellijk ziet staan..
- Heb je de juiste uitvoering gevonden? Klik dan rechts naast het de opleiding op het potloodje

Beheer de uitvoeringen van je entiteit(en)

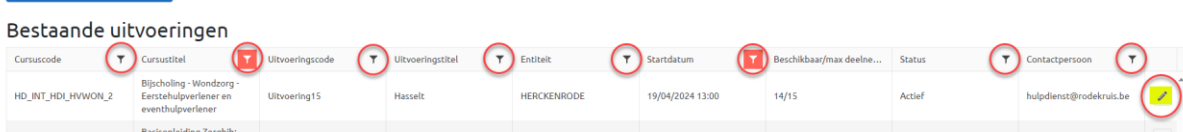

## **Stap 2: uitvoeringsgegevens zoeken.**

- Door op het potloodje te klikken kom je opnieuw op het overzicht van de cursus: dit is de laatste stap in het proces van het aanmaken van een uitvoering.
- Klik rechts onder op '**vorige**' en keer je terug in de instellingen van de uitvoering. Hier kan je de nodige aanpassingen maken.

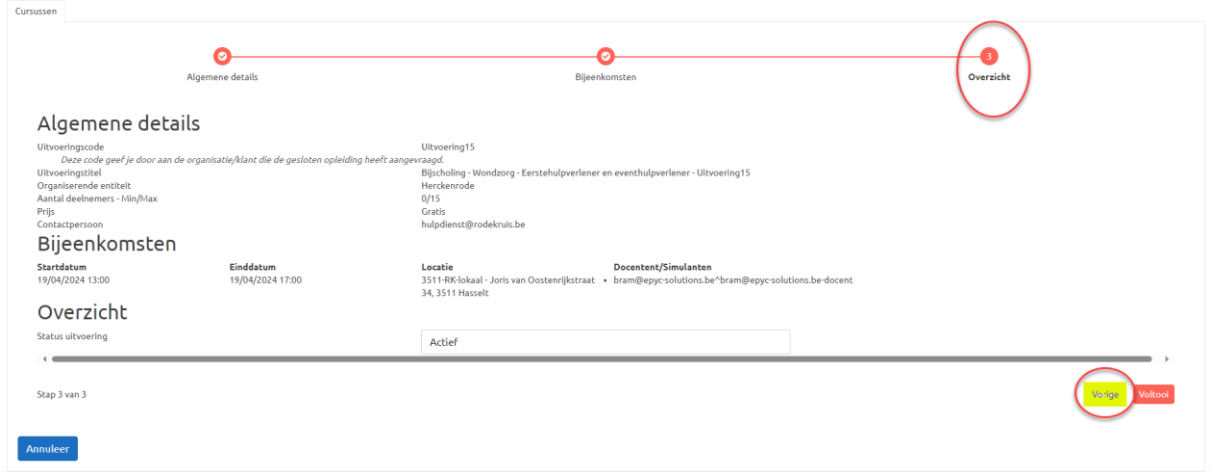

## **Stap 2a: Algemene details aanpassen**

Keer via de knop 'Vorige' terug naar de stap 'Algemene details.'

Je kan hier de volgende gegevens aanpassen

- De organiseren entiteit
- Het maximum aantal deelnemers
- De prijs:
	- o Gratis
	- o Betalend
- Contactpersoon

Klik vervolgens rechts onderaan op volgende om terug naar de overzichtspagina te gaan en te voltooien.

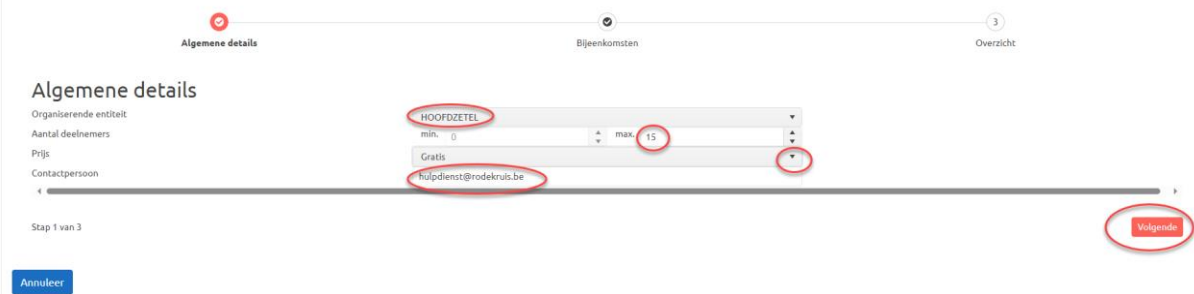

## **Stap 2b: uitvoeringsgegevens aanpassen - Bijeenkomsten**

Keer via de knop 'Vorige' terug naar de stap 'Algemene details.'

In de stap 'Bijeenkomsten' kan je de gegevens van de bijeenkomst(en) aanpassen.

Opgelet: om een aanpassing te maken in de datum, het uur, de docent/simulant of de locatie **verwijder** je eerst **de foutieve bijeenkomst** en maak je daarna een nieuwe bijeenkomst door de juiste data in te vullen en op 'Voeg bijeenkomst toe' te klikken.

#### **Uitvoering verwijderen**

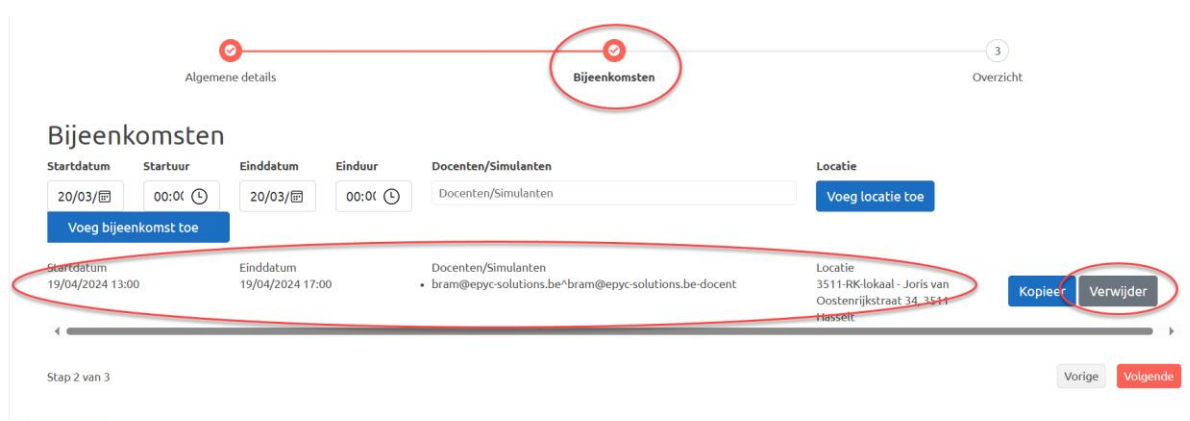

#### **Nieuwe uitvoering toevoegen**

Annuleer

- Vul de nodige velden in en klik dan op 'Voeg bijeenkomst toe'
- Klik vervolgens rechts onderaan op volgende om terug naar de overzichtspagina te gaan en te voltooien.

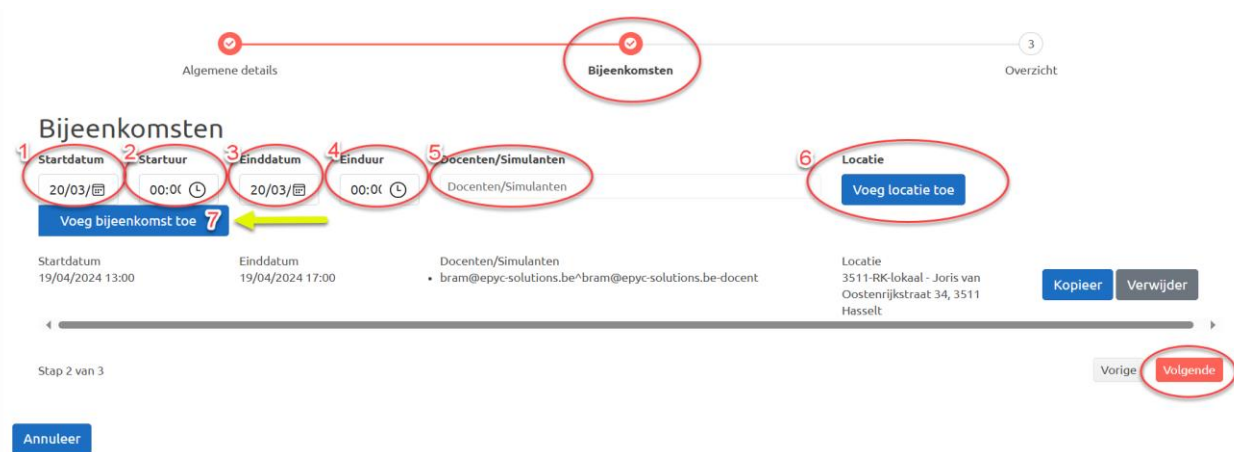

## **Stap 2c – facturatie (enkel indien bij 'algemene details de optie 'betalend' is gekozen)**

Ga via de knop 'Vorige' of 'Volgende naar de stap 'Facturatie'.

In deze stap kan je volgende gegevens aanpassen

- De uitvoering is **open**: **geen vinkje plaatsen** voor 'De uitvoering is gesloten' o Geef aan of er al dan niet een simulant wordt ingezet.
- De uitvoering is **gesloten**: **een vinkje plaatsen** voor 'De uitvoering is gesloten'
	- o Zoek de klant
	- o Definieer eventuele korting of prijs per extra deelnemer
	- o Geef aan of er al dan niet een simulant wordt ingezet

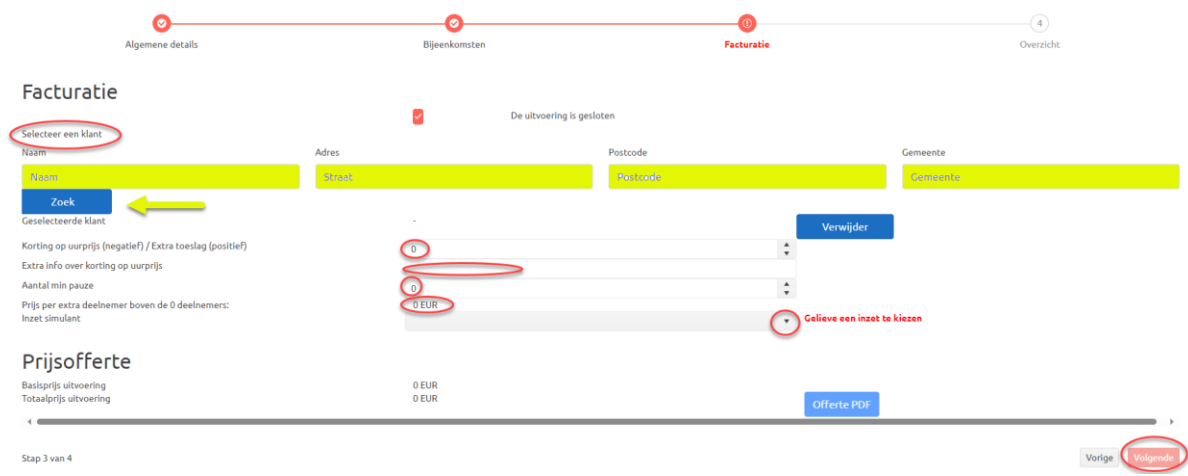

Cursusuitvoering aanpassen 20240319 | LV 4/4